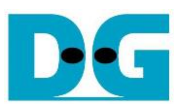

# tCAM IP Search Replace Demo Instruction

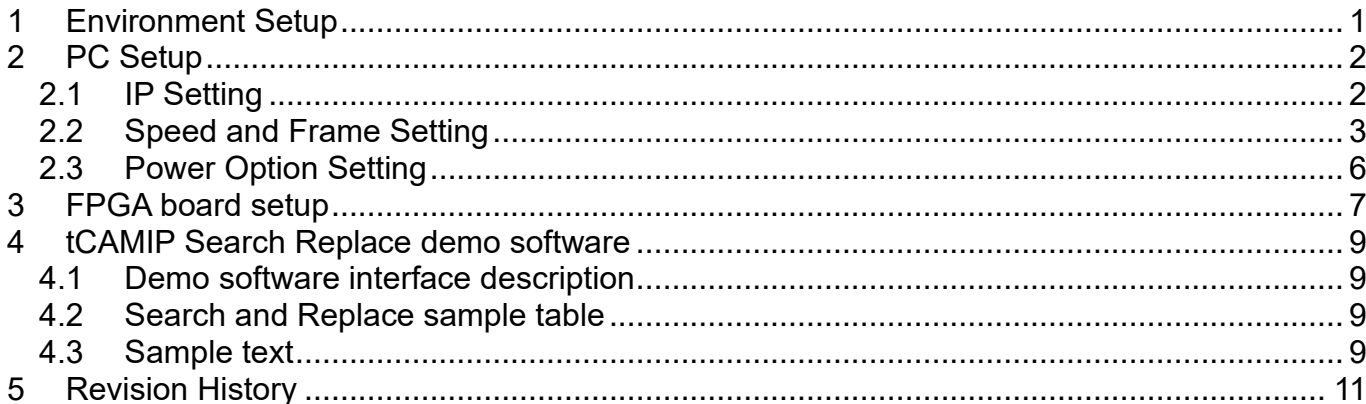

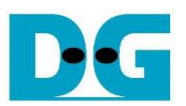

## tCAM IP Search Replace Demo Instruction

Rev1.00 2-Jun-2023

This document describes the instruction to demonstrate the operation of tCAMIP on Stratix 10 MX (S10MX) development board. This demonstration shows search/replace text function by using tCAMIP on S10MX board via 10 Gigabit Ethernet communication.

## <span id="page-1-0"></span>**1 Environment Setup**

To operate tCAMIP Search Replace demo, please prepare following test environment.

- 1) FPGA development boards (S10MX development board)
- 2) Test PC with 10 Gigabit Ethernet or connecting with 10 Gigabit Ethernet card.
- 3) Micro USB cable for JTAG connection between FPGA development board and Test PC
- 4) 10Gb Ethernet cable.
- 5) Quartus Prime for programming FPGA, installed on Test PC
- 6) File "tCAMIPSearchReplacePack-S10MX.zip" that included Test Application named "SearchReplace.exe" and configuration file named "tCAMIPRef\_time\_limited.sof". (to download this file, please visit our web site at www.design-gateway.com)

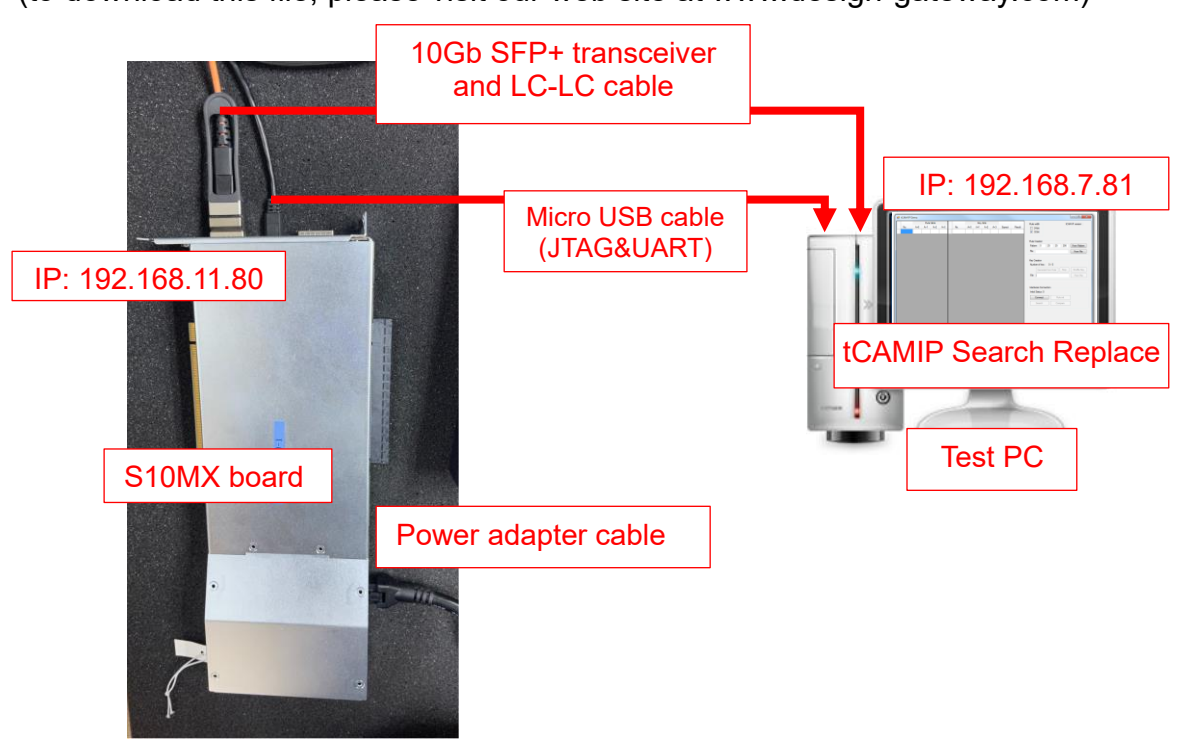

Figure 1-1 tCAMIP Reference Design demo on S10MX board

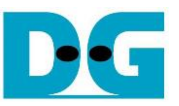

## <span id="page-2-0"></span>**2 PC Setup**

Before running demo, please check the network setting on PC. Ethernet setting is shown as follows.

## <span id="page-2-1"></span>**2.1 IP Setting**

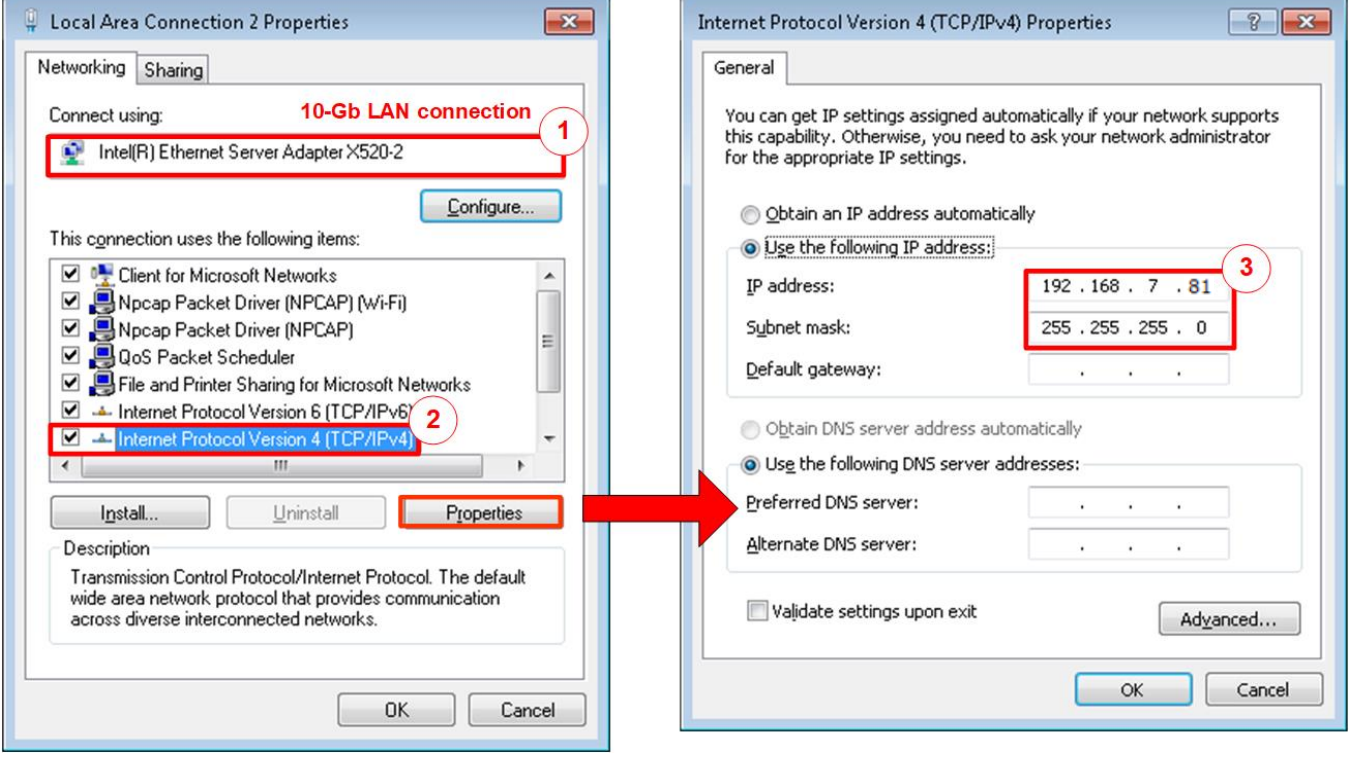

Figure 2-1 Setting IP address for PC

- <span id="page-2-2"></span>1) Open Local Area Connection Properties of 10-Gb connection, as shown in the left window of [Figure 2-1.](#page-2-2)
- 2) Select "TCP/IPv4" and then click Properties.
- $3)$  Set IP address = 192.168.7.81 and Subnet mask = 255.255.255.0, as shown in the right window of [Figure 2-1.](#page-2-2)

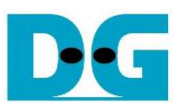

## <span id="page-3-0"></span>**2.2 Speed and Frame Setting**

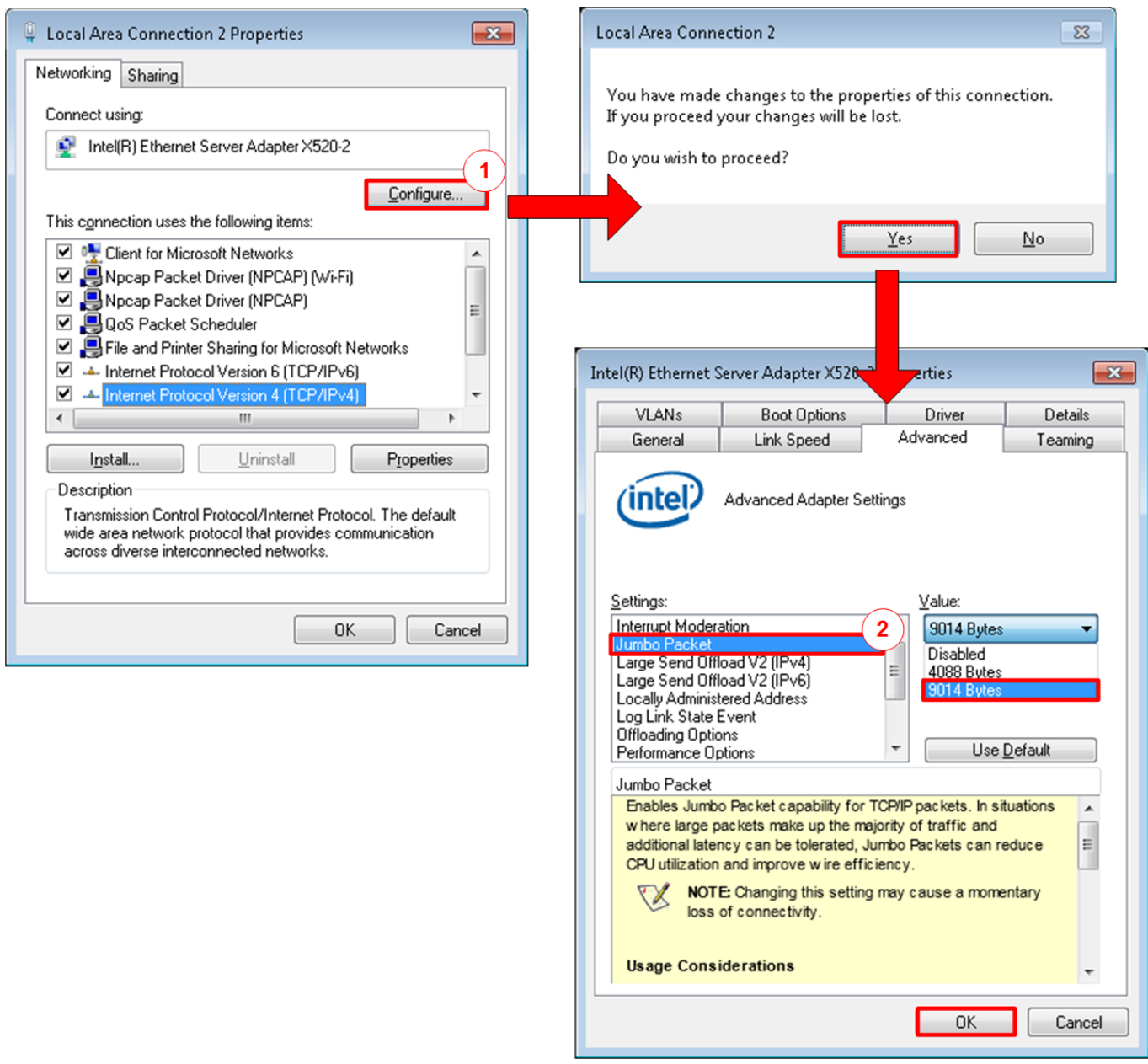

Figure 2-2 Set frame size = jumbo frame

- <span id="page-3-1"></span>1) On Local Area Connection Properties window, click "Configure" as shown in [Figure 2-2.](#page-3-1)
- 2) On Advanced Tab, select "Jumbo Packet". Set Value to "9014 Bytes" for Jumbo Frame support or set value to "Disabled" for non-Jumbo Frame support, as shown in the bottom window of [Figure 2-2.](#page-3-1)

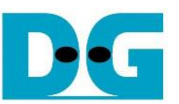

3) On Link Speed, select "10 Gbps Full Duplex" for running 10-Gigabit transfer test, as shown in [Figure 2-3.](#page-4-0)

<span id="page-4-0"></span>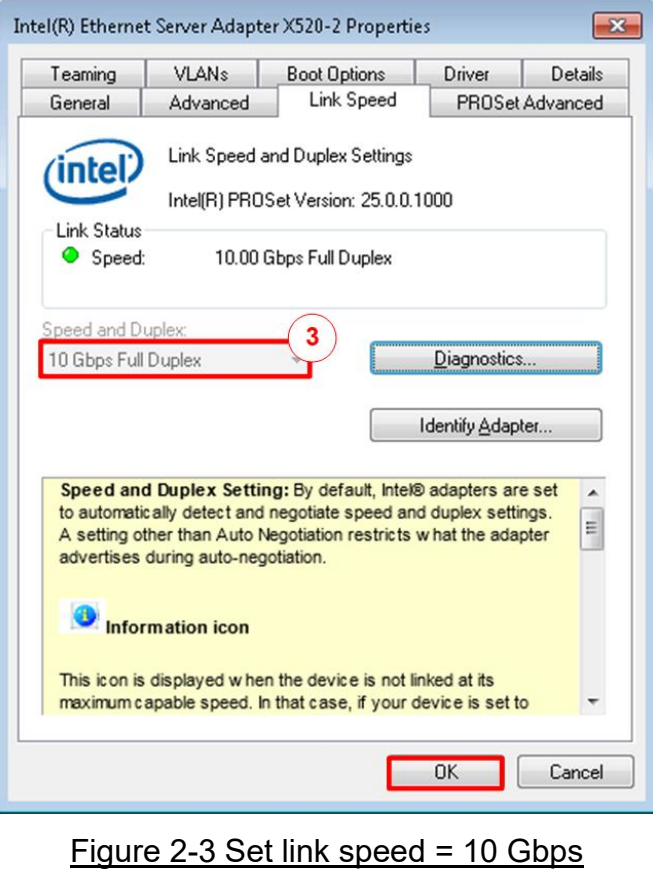

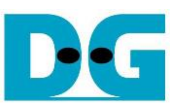

- 4) On PROSet Advanced Tab, select "Performance Options" and click "Properties" button.
- 5) Set "Interrupt Moderation Rate" = OFF.

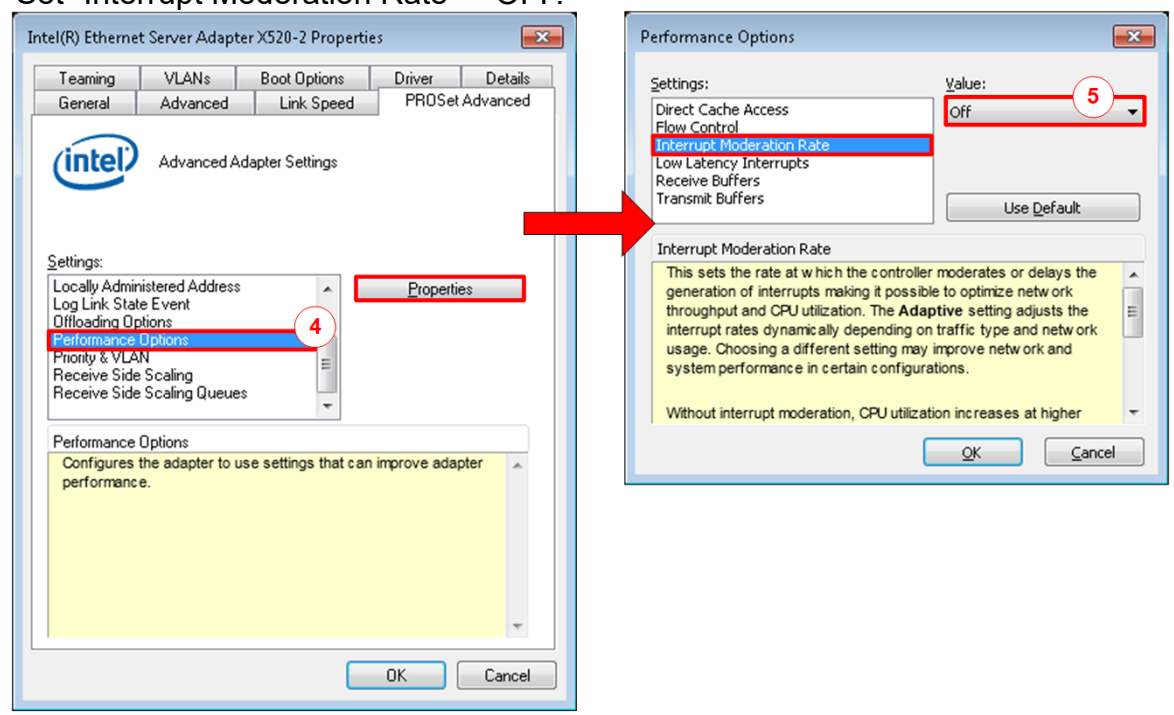

#### Figure 2-4 Interrupt Moderation Rate

- 6) Select "Low Latency Interrupts" and click "Properties" button.
- 7) On "Low Latency Interrupts" window, select "Use Low Latency Interrupts" and click "OK" button.
- 8) Click "OK" button to save and exit all setting windows.

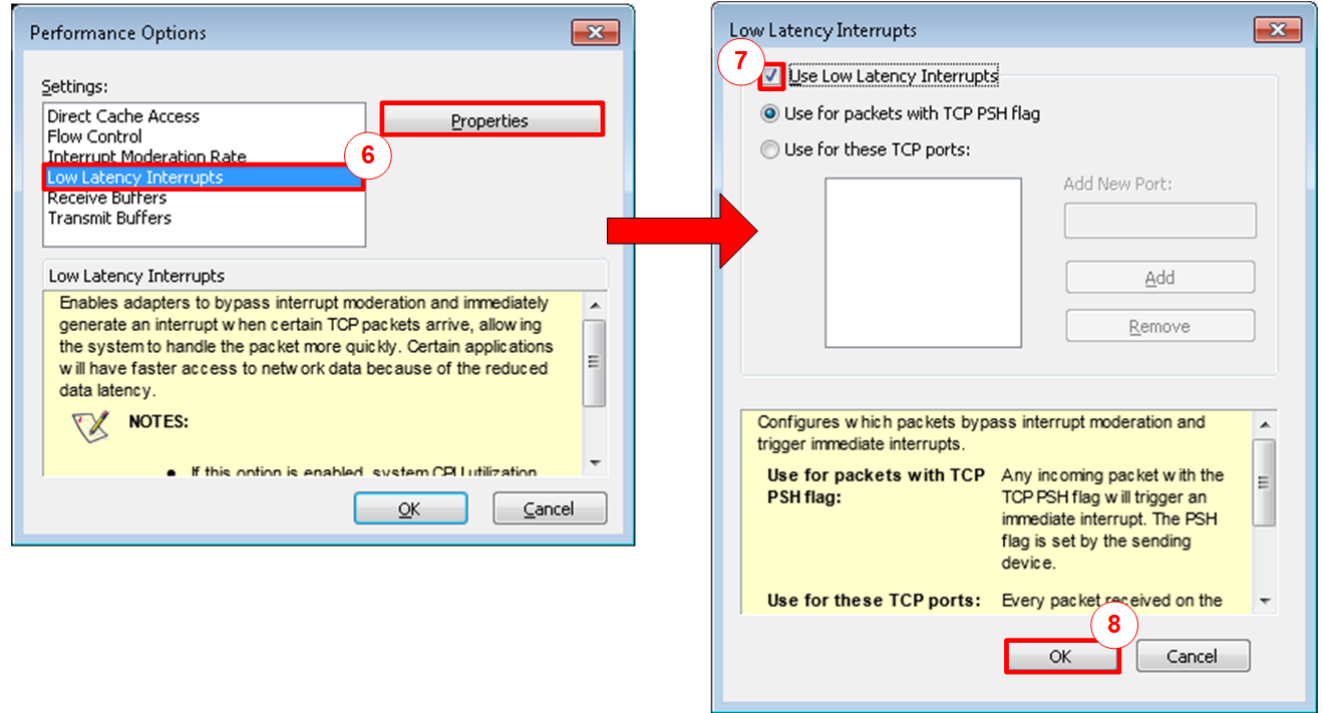

Figure 2-5 Use Low Latency Interrupts

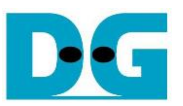

### <span id="page-6-0"></span>**2.3 Power Option Setting**

- 1) Open Control Panel and select Power Options as shown in the left window of [Figure 2-6.](#page-6-1)
- 2) Change setting to High Performance as shown in the right window of [Figure 2-6.](#page-6-1)

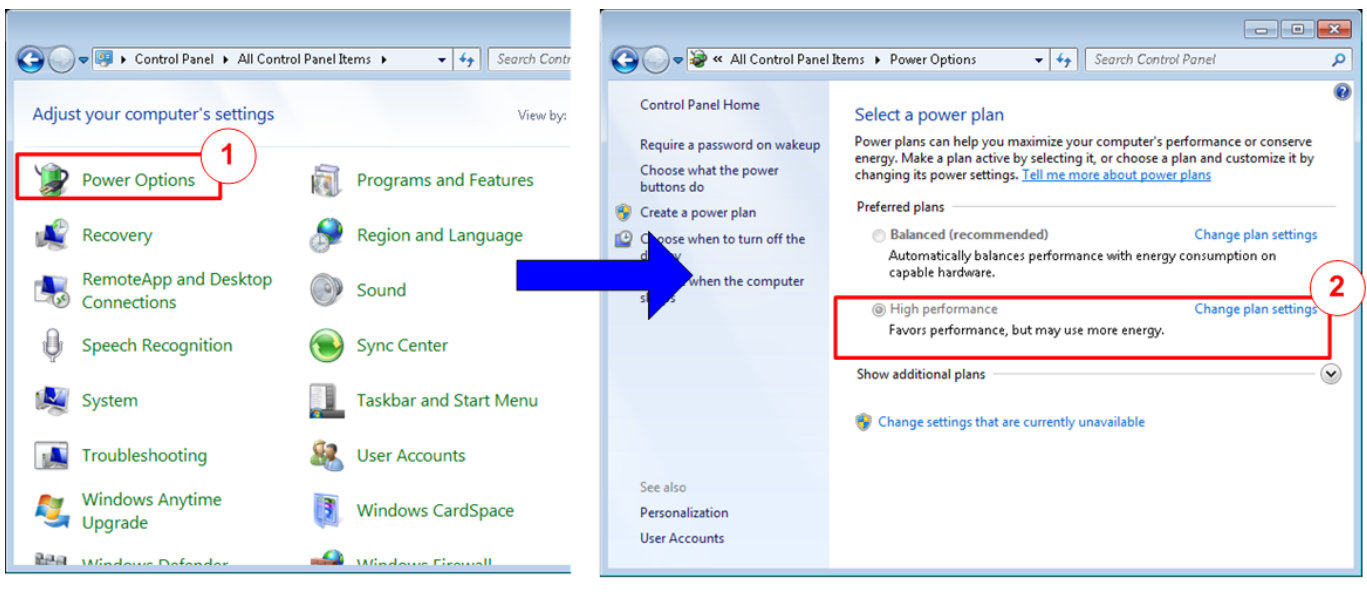

<span id="page-6-1"></span>Figure 2-6 Power options

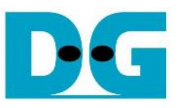

## <span id="page-7-0"></span>**3 FPGA board setup**

- 1) Make sure power switch is off and connect power supply to S10MX development board.
- 2) Connect USB cable between FPGA board and PC via micro-USB
- 3) Connect 10Gb QSFP+ connector to S10MX board.
- 4) Connect 10Gb 1<sup>st</sup> SFP+ connector to Test PC.

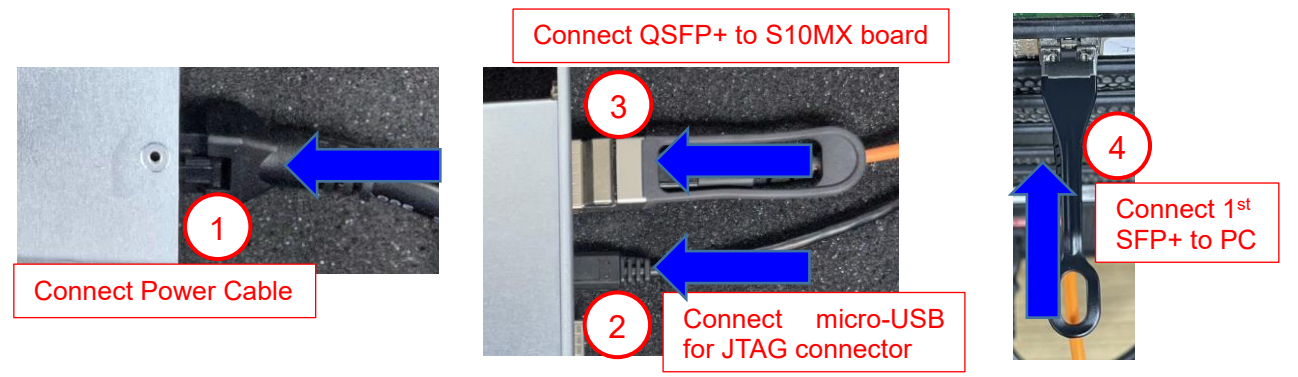

Figure 3-1 Power, Ethernet, and micro-USB cable connection for S10MX board

- 5) Power on system.
- 6) Open QuartusII Programmer to program FPGA through USB-1 by following step.
	- a) Click "Hardware Setup…" to select "Intel Stratix 10 MX FPGA Development Kit".
	- b) Click "Auto Detect" and select FPGA device.
	- c) Select FPGA device icon.
	- d) Click "Change File" button, select SOF file in pop-up window, and click "open" button
	- e) Check "program"
	- f) Click "Start" button to program FPGA and wait until Progress status is equal to 100%

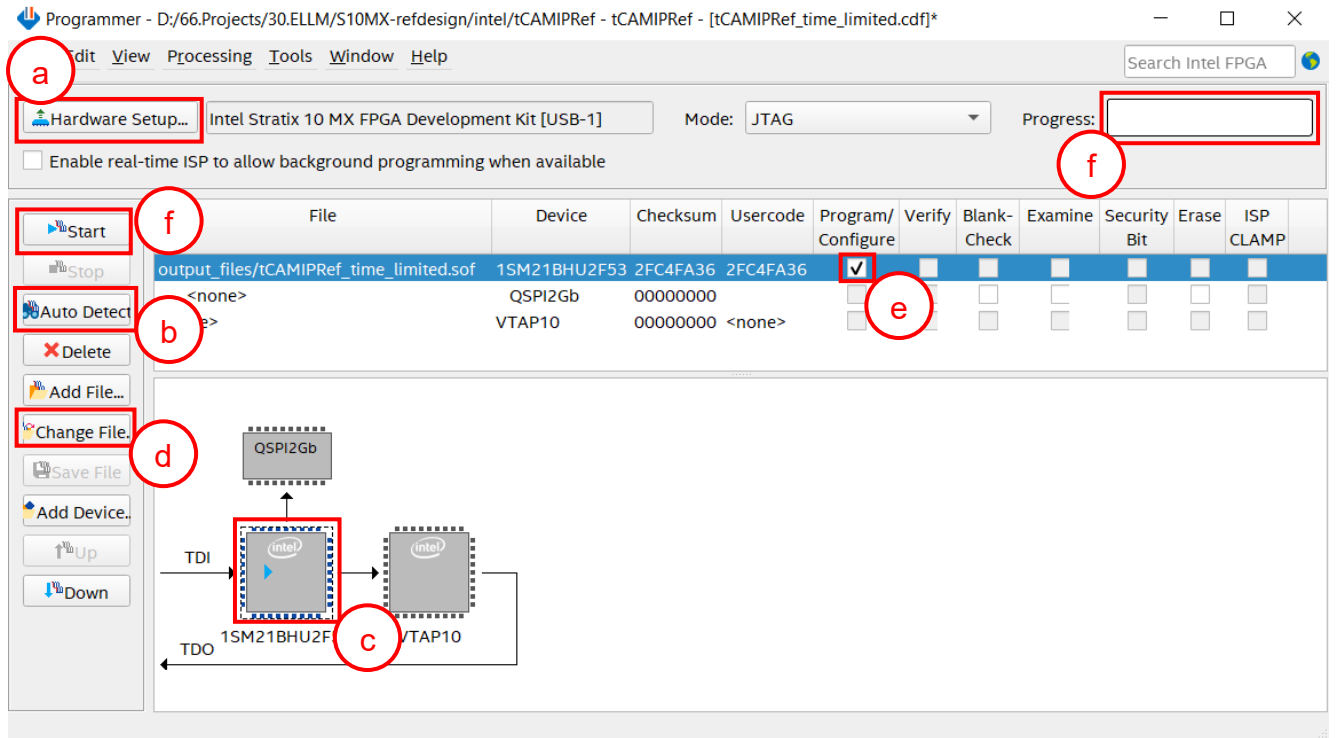

Figure 3-2 FPGA Programmer

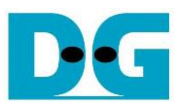

7) When configuration is completed, Quartus will show popup message of OpenCore Plus as shown in [Figure 3-3.](#page-8-0) Please do not press cancel button, because NiosII in tCAMIP will stop running.

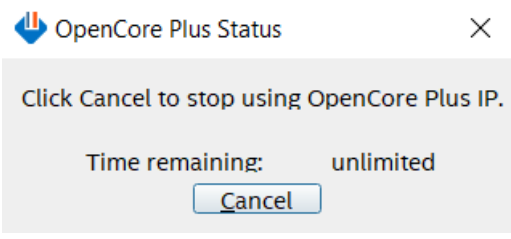

#### Figure 3-3 OpenCore Plus Status

- <span id="page-8-0"></span>8) When configuration is completed, user can check status LEDs on board as [Figure 3-4](#page-8-1)
	- o LED0 is turned on when hardware reset switch is push.
	- o LED1 is turned on when TOE10GIP is ready for data transfer.
	- o LED2 is turned on when tCAMIP is initialized successfully.
	- o LED3 is turned on when software open connection to S10MX board.

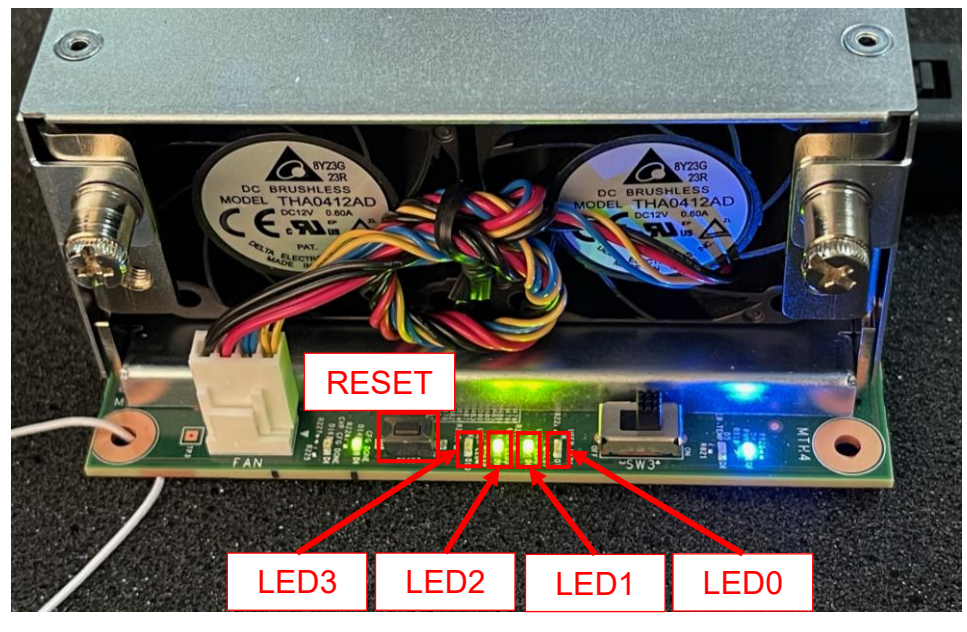

<span id="page-8-1"></span>Figure 3-4 LED[3:0] status on board

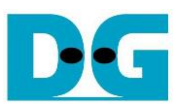

## <span id="page-9-0"></span>**4 tCAMIP Search Replace demo software**

tCAMIP Search Replace demo software is designed to do search/replace text function by using space bar to be delimiter. tCAMIP Replace button is search and replace text by using tCAMIP on S10MX board via 10 Gigabit Ethernet.

### <span id="page-9-1"></span>**4.1 Demo software interface description**

|                                                                         | <sup>o</sup> tCAMIP Search Replace |                                    |                    |  | □ | $\times$ |
|-------------------------------------------------------------------------|------------------------------------|------------------------------------|--------------------|--|---|----------|
| d<br>tCAMIP Search Replace<br>$-66/3586$<br>Software Replace<br>Connect |                                    |                                    |                    |  |   |          |
| tCAMIP Replace<br>Preonnect                                             |                                    |                                    |                    |  |   |          |
|                                                                         | е                                  |                                    |                    |  |   |          |
| $\mathbf{C}$                                                            |                                    |                                    |                    |  |   |          |
| Search                                                                  | Replace                            | Search                             | Replace            |  |   |          |
| white                                                                   | word001                            | word001                            | word001            |  |   |          |
| White                                                                   | word002<br>word003                 | word002<br>word003                 | word002<br>word003 |  |   |          |
| nurse<br>worse                                                          | word004                            | word004 word004                    |                    |  |   |          |
| horse                                                                   | word                               | word005 word005                    |                    |  |   |          |
| Horse                                                                   | word<br>a                          | word006 word006                    |                    |  |   |          |
| Worse                                                                   | word                               | word007                            | word00             |  |   |          |
| noise                                                                   | word008                            | word008 word00                     | b                  |  |   |          |
| three                                                                   | word009                            | word009 word009                    |                    |  |   |          |
| city                                                                    | word010                            | word010 word010                    |                    |  |   |          |
| duty<br>City                                                            | word011<br>word012                 | word011 word011<br>word012 word012 |                    |  |   |          |
| Duty                                                                    | word013                            | word013 word013                    |                    |  |   |          |
| busy                                                                    | word014                            | word014 word014                    |                    |  |   |          |
| easy                                                                    | word015                            | word015 word015                    |                    |  |   |          |
| Busy                                                                    | word016                            | word016 word016                    |                    |  |   |          |
| bury                                                                    | word017                            | word017 word017                    |                    |  |   |          |
| vary                                                                    | word018                            | word018 word018                    |                    |  |   |          |
| very                                                                    | word019                            | word019 word019                    |                    |  |   |          |
| Bury                                                                    | word020<br>word021                 | word020<br>word021                 | word020<br>word021 |  |   |          |
| many<br>tiny                                                            | word022                            | word022                            | word022            |  |   |          |
| deny                                                                    | word023                            | word023                            | word023            |  |   |          |
| Deny                                                                    | word024                            | word024                            | word024            |  |   |          |
| Many                                                                    | word025                            | word025                            | word025            |  |   |          |
| lady                                                                    | word026<br>ш                       | word026                            | word026            |  |   |          |
|                                                                         | 1027                               | 1027                               | 1027               |  |   |          |

Figure 4-1 Software interface

<span id="page-9-4"></span>[Figure 4-1](#page-9-4) shows tCAMIP Search Replace user interface and the description is shown as below.

- a) Input source text for search. ("input.txt" is sample text)
- b) Output result text after replace.
- c) Connect/Disconnect with S10MX board via 10 Gigabit Ethernet.
- d) Software Replace, this button will search and replace text with software.
- e) tCAMIP Replace, this button will be sent source text via 10 Gigabit Ethernet to search and replace text by using tCAMIP.

#### <span id="page-9-2"></span>**4.2 Search and Replace sample table**

Please refer sample table of search and replace word in file "SampleTable.txt".

#### <span id="page-9-3"></span>**4.3 Sample text**

"SampleText.txt" is prepared for sample of input source text. [Figure 4-2](#page-10-0) shows sample result using "SampleText.txt"

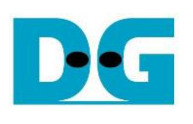

<span id="page-10-0"></span>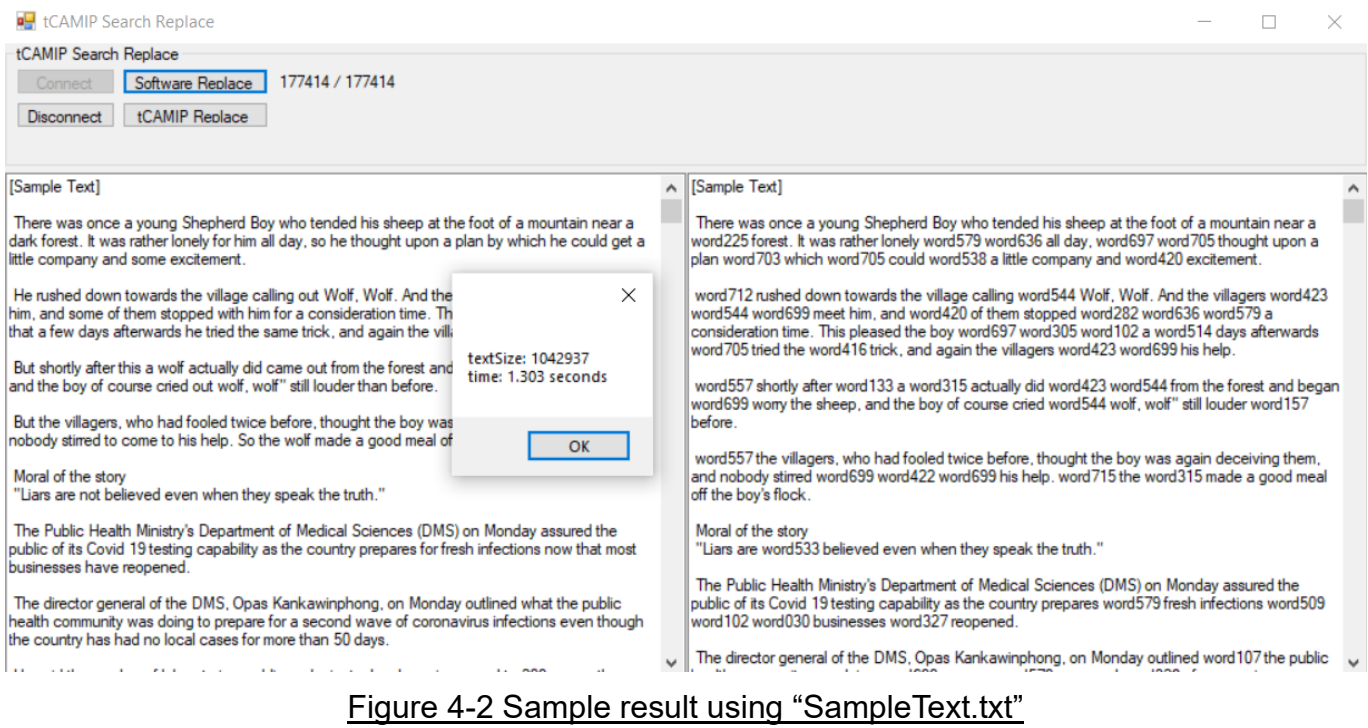

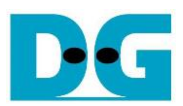

## <span id="page-11-0"></span>**5 Revision History**

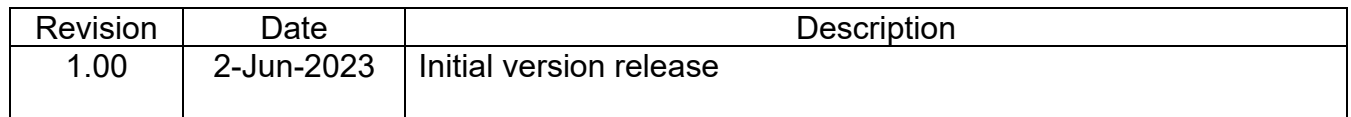